## **視聴者マニュアル 第59回日本鼻科学会総会・学術講演会**

**2020年9月28日 更新**

# はじめに

Zoomの使用にあたり、以下の注意点をあらかじめご確認ください。

- インターネットにつながる通信環境がよい場所でご参加ください。
- 極**⼒**静かな場所で雑音が入らないようお願いいたします。
- お持ちのPCにカメラ、スピーカー、マイクが付属されているかご確認 ください。
- 可能な限り、マイク付きイヤホンやヘッドセットマイクをご使用ください。
- PCの負担軽減のため、ご自身のPC上で不要なアプリケーションは全て 閉じてください。
- ・利用の前には必ず最新版を確認し、アップデートしておいてください。

# Zoom 入室までの流れ

#### 1)日程表から聴講したいセッションを選択する。

【注意】各セッションには参加できる上限が設けられています。 上限を超えた場合接続ができませんのでご了承ください。

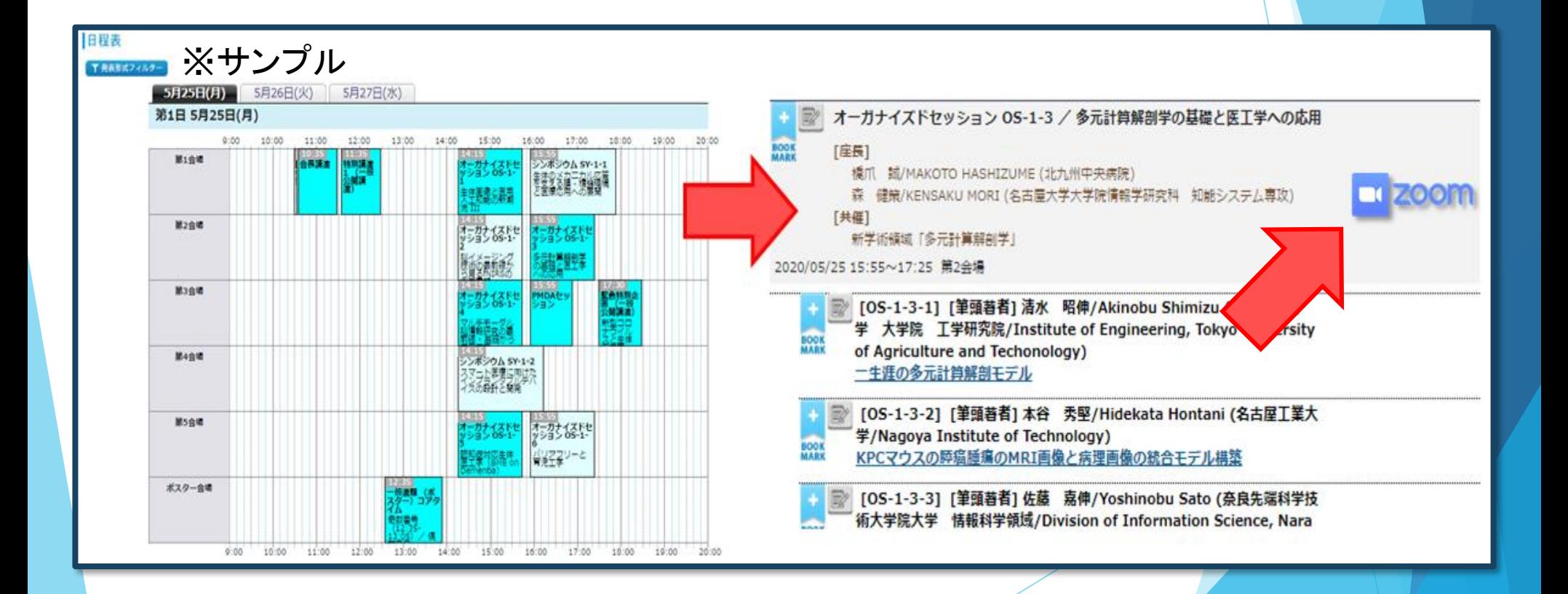

#### 1)日程表から聴講したいセッションを選択する。

接続が初めての方は、「Zoomアプリケーション」のダウンロードと インストールが始まります。 事前に接続チェックを行ったり、「Zoomアプリケーション」をダウンロード したことがある方は「Zoomを開きますか?」というウィンドウが出るので

「Zoomを開く」を選択してください。

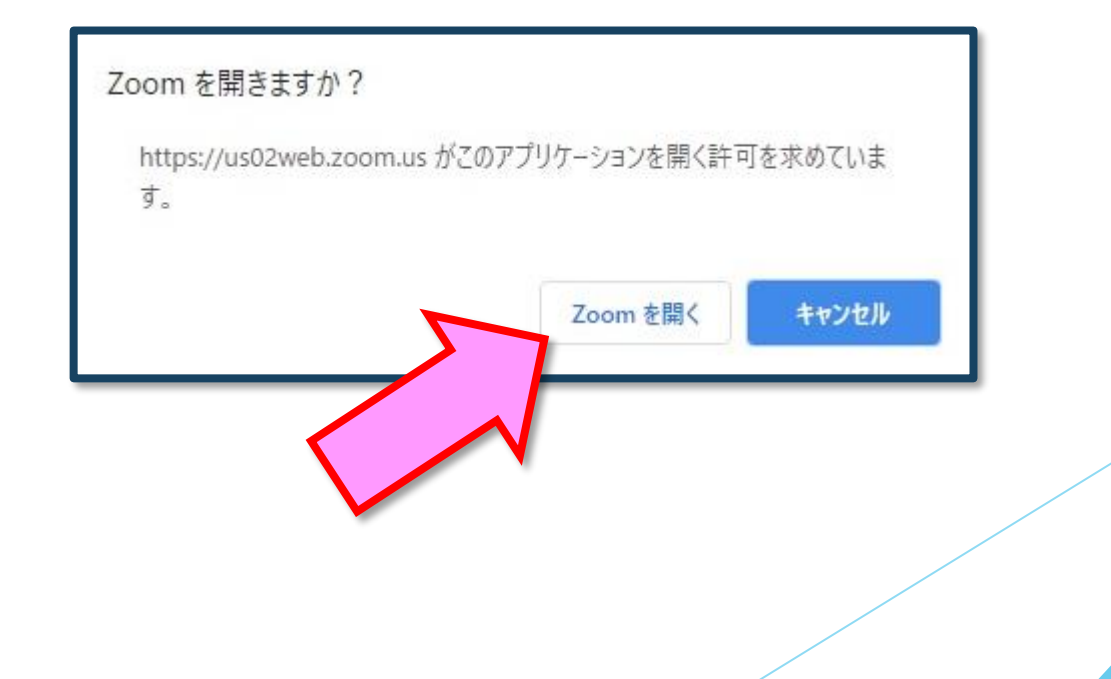

2)「電子メールアドレスと名前を入力してください」と いうウィンドウが開くので、指示に従い入力してください。 メール: 事前参加登録と同じアドレスを入力してください。 名 前:聴講する際は、「氏名漢字\_所属」で結構です。 例: [順大太郎\_順天堂大学] 【注意】以前にZoomを使用したことがある方は、 前に設定された名前が残っていることがあります。 必ず本セッションの仕様に変更をお願いします。  $\Box$  Zoom  $\times$ 電子メールアドレスと名前を入 カしてください aaaa@bbbb.co.ip 順大太郎\_順天堂大学名前の入力が完了したら「Webセミナーに参加」を ✔ 将来のミーティングのためにこの名前を記憶する 選択してください。 Web セミナーに参加 キャンセル

#### 3)セミナー開始前

■セミナー開始10分前以前…接続(入室)できません。

■セミナ一開始10分前~ …入室可能です。

視聴者は、マイク・ビデオ・画面共有は使用できません。 4)参加者は「視聴者」として接続します 【注意】 ウェビナーでは、画面上に視聴者のウィンドウは表示されません。 表示されるのは、管理者である「事務局」および、

パネリスト権限が付与された「座長」「講演者」のみです。

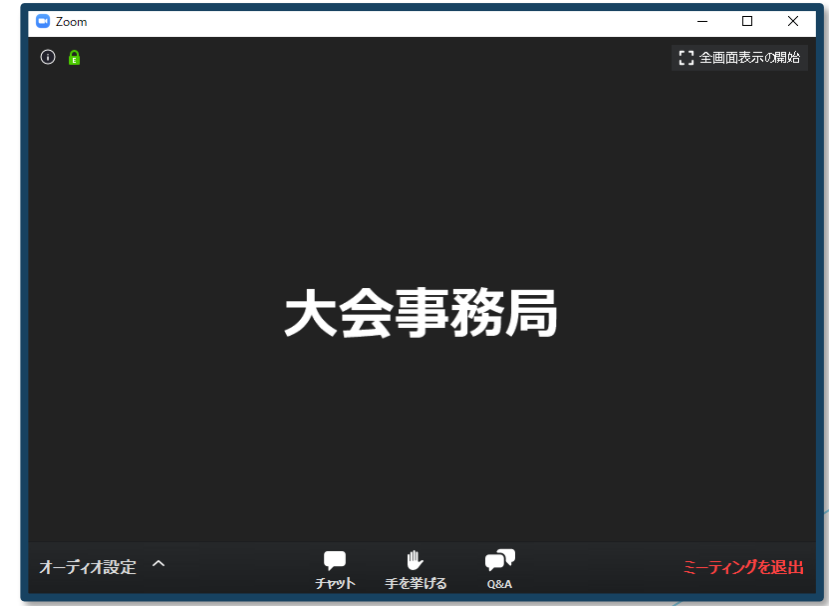

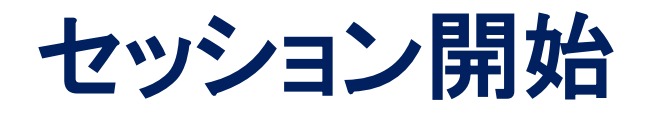

#### 5)質疑応答

- ・質問がある場合は、「Q&A」をご利用ください。
- ・マイクは「ミュート」のまま使用できません。
- ・座長の先生方が随時Q&Aの質問を確認しています。
- ・寄せられた質問の中から座長の裁量で選択し、「質疑」の時に 発表者に伝えます。

※時間の都合で採用されない場合もあります。

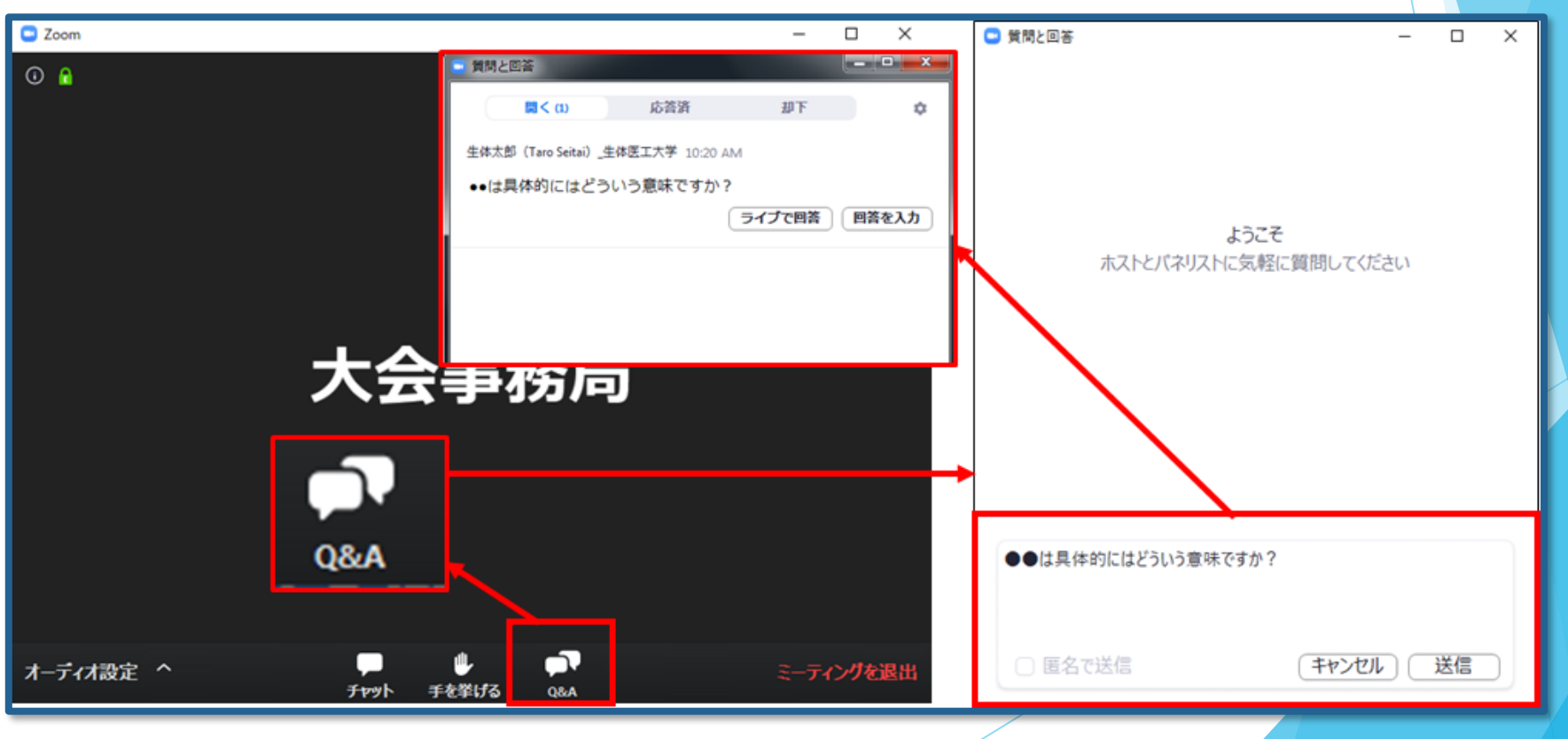

#### 6)優秀演題賞

登壇者発表後、Zoomの「手を挙げる」機能をつかって投票を行います。 視聴者の投票数、座長の評価を総合的に判断して、受賞者を決めます。

### 7)途中退出

セッション中に退出したい場合は、メニュー右下の「ミーティングを 退出」ボタンで退出できます。

#### 8)講演終了

すべての進行が終了したら、セッションの終了を宣言して下さい。 そして、メニュー右下の「ミーティングを退出」から速やかに退出してくだ さい。

※次のセッションに参加する場合は、あらためてオンライン抄録の 日程表からプログラムコンテンツを経由してご参加ください。

### **お問い合わせ**

【運営事務局】 株式会社メッド 〒108-6028 東京都港区港南2-15-1 品川インターシティA棟28階 〈通常のご連絡先〉 Tel:03-6717-2790 FAX:03-6717-2791 E-mail:jrs59@med-gakkai.org 〈学会期間中の緊急連絡先〉 Tel:03-5802-1229